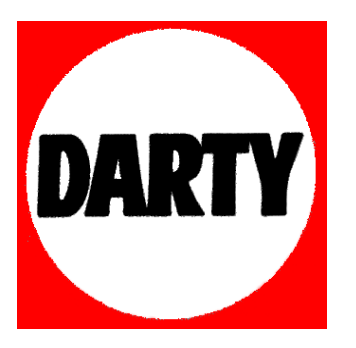

## **MARQUE: IRIS**

# **REFERENCE: IRISCAN PRO3 WIFI**

 **CODIC: 4022777** 

Ce guide de démarrage rapide a pour but de vous aider dansl'installation et la mise en route du scanneur **IRIScan™ Pro 3 Cloud**.

Le scanneur est fourni avec les applicationssuivantes: **Readiris™ Corporate 14** (PC et Mac), **Cardiris™ Corporate 5 for CRM** (PC), **Cardiris™ Pro 4** (Mac) et **IRISFile™ 12** (PC). Le DVD fourni avec le scanneur **IRIScan™** contient les guides de démarrage rapide des différentes applications. Pour des explications plus complètes sur toutes leurs fonctionnalités, consultez les manuels d'utilisation récents sur le site **www.irislink.com/support/userguides**.

Les descriptions données dans ce guide sont basées sur les systèmes d'exploitation Windows® 7 et Mac OS® Lion. Toutes les informations du présent guide peuvent être modifiées sans préavis.

#### **Table des matières**

- **Étape 1 : Vérification des accessoires**
- **Étape 2 : Installation de Readiris™, du pilote du scanneur et des autres applicationslogicielles**
- **Étape 3 : Connexion du scanneur à l'ordinateur**
- **Étape 4 : Mise sous tension du scanneur**
- **Étape 5 : Numérisation des documents**
- **Étape <sup>6</sup> : Utilisation de l'outil Button Manager (Gestionnaire de boutons- version PC uniquement)**

**Conseils**

## **Étape 1 : Vérification des accessoires**

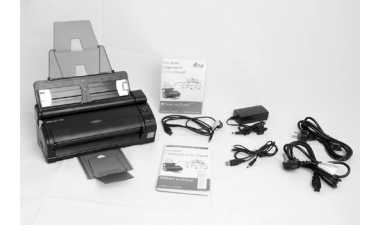

## **Étape 2 : InstallationdeReadiris™,dupiloteduscanneuretdesautresapplicationslogicielles**

**Important :** Commencez par installer Readiris™ avant d'installer le pilote du scanneur ou le gestionnaire de boutons. Ensuite, installez le pilote du scanneur et les applications avant de connecter le scanneur à l'ordinateur.

> Assurez-vous de disposer des droits d'administrateur requis sur votre ordinateur pour procéder à l'installation.

#### **Windows**

1. Insérez le disque **IRIScan™** dans le lecteur DVD de l'ordinateur.

Le menu d'installation s'affiche automatiquement. (S'il ne s'affiche pas, exécutez **setup.exe** à partir du disque.)

- 2. Cliquez sur Readiris™ Corporate 14 pour installer Readiris™.
- 3. Cliquez sur **IRIScan™ Pro 3 Cloud Driver** pour installer le pilote.

Suivez les instructions affichées à l'écran.

4. Revenez dansle menu d'installation et installezl'outil **Button Manager (Gestionnaire de boutons)** et les autres applications.

À nouveau, suivez les instructions affichées à l'écran.

**Remarque :** tous les numéros de licence requis pour activer les logiciels figurent sur la feuille de licences incluse dans la boîte.

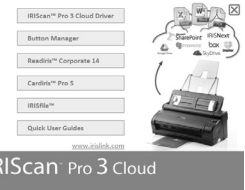

#### **Mac OS**

- 1. Insérezle disque **IRIScan™** dansle lecteur DVD de l'ordinateur.
- 2. Cliquez sur l'icône **IRIScan™ Pro 3 Cloud** qui apparaît sur le Bureau.
- 3. Ouvrez le dossier **IRIScan™ Pro 3 Cloud Driver** et exécutez le programme d'installation.

Suivez les instructions affichées à l'écran.

4. Revenez au contenu du DVD et installez les autres applications.

**Remarque :** tous les numéros de licence requis pour activer les logiciels figurent sur la feuille de licences incluse dans la boîte.

## **Étape 3 : Connexion du scanneur à l'ordinateur**

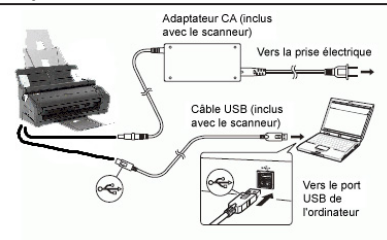

## **Remarques:**

- Assurez-vous que le scanneur est hors tension avant de le connecter.
- Au lieu d'utiliser le câble d'alimentation normal, vous pouvez également utiliser le câble d'alimentation USB.

## **Étape 4 : Mise sous tension du scanneur**

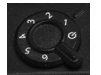

- Tournez le bouton d'alimentation dans le sens des aiguilles d'une montre sur n'importe quel numéro.
	- Le voyant LED s'allume en rouge puis devient vert.

**Remarque :** si le voyant LED reste rouge alors que le scanneur est connecté à l'ordinateur, il existe un problème. Consultez notre site web **www.irislink.com/support** pour obtenir de l'aide.

**Remarque :** sur Mac OS, le voyant LED ne devient pas automatiquement vert. Vous devez commencer par sélectionner IRIScan™ comme source de numérisation dans une application de numérisation.

Si le pilote a été correctement installé, une info-bulle apparaît dans la barre des tâches (de Windows).

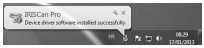

## **Étape 5 : Numérisation des documents**

**IRIScan™ Pro 3 Cloud** peut numériser des documents de différentestailles, des cartes de visite aux documents A4/Légal.

Vous pouvez numériser des piles de documents à l'aide du bac d'alimentation ou numériser desfeuilles individuellement à l'aide de la base amovible.

> **IMPORTANT :** le scanneur doit être utilisé à partir des applications de numérisation, par exemple Readiris<sup>™</sup> et Cardiris<sup>™</sup>. Si vous appuyez seulement sur le bouton Scan (Numériser), le scanneur ne fonctionnera pas à moins d'avoir installé et configuré correctement l'outil **Button Manager** (Gestionnaire de boutons- PC uniquement). Reportez-vous aux **guides de démarrage rapide** de Readiris™ et Cardiris™ fournissur le DVD pour savoir comment utiliser ces applications avec le scanneur.

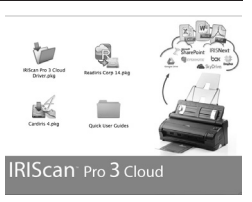

## **Utilisation du bac d'alimentation**

1. Ouvrez le bac d'alimentation automatique.

2. Retirez la plaque d'extension d'alimentation endessous du scanneur.

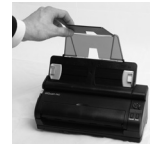

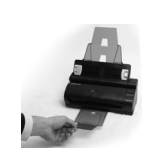

documents de haut en bas, avec le texte face au scanneur.

3. Insérezles

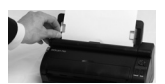

4. Alignez les guides sur les bords du document.

Conseil : vérifiez que le couvercle du bac d'entrée avant reste fermé si vous utilisez le bac d'alimentation automatique.

### **Utilisation de la base amovible**

1. Ouvrez le bac d'entrée avant.

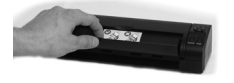

2. Insérez le document avec le haut de la page versle bas et le texte face au scanneur.

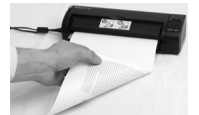

3. Centrez le document par rapport aux repères de taille du papier sur le bac.

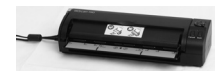

## **Dissociation de la base amovible et du bac d'alimentation**

La base amovible du scanneur peut être détachée du bac d'alimentation automatique. Ainsi, le scanneur peut être utilisé facilement comme un scanneur portable.

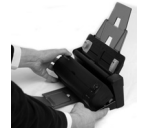

- 1. Appuyez sur le bouton de déclenchement en bas à droite du scanneur et maintenez-le enfoncé.
- 2. Inclinez la base du scanneur vers vous et détachez-la du bac d'alimentation.

## **Étape 6 : Utilisation de l'outil Button Manager (Gestionnaire de boutons version PC uniquement)**

Pour utiliser les boutons du scanneur, vous devez configurer l'outil **Button Manager**.

1. Exécutezl'outil **Button Manager** à partir de la liste **All Programs(Tousles programmes)**.

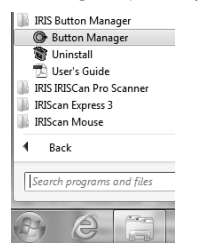

2. L'outil **Button Manager**s'affiche dansle coin inférieur droit de votre écran.

Vérifiez que le scanneur est sous tension.<br>  $\frac{1}{2}$  RISCAN PRO  $\times$ 

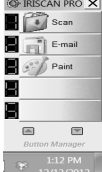

Notez que les trois premiers boutons sont préconfigurés. Cliquez sur les boutons avec le bouton droit de la souris pour en afficher les propriétés. Vous pouvez configurer jusqu'à 9 boutons pour numériser vos documents dans vos applications et formats de sortie de prédilection. A titre d'exemple, nous allons configurer un bouton non configuré pour la numérisation vers **Readiris™ 14**.

#### **Configuration d'un bouton du scanneur**

1. Cliquez avec le bouton droit sur un bouton non configuré.

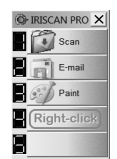

2. Dansla fenêtre **Button Properties(Propriétés du bouton)**, cliquez sur Add/ **Delete (Ajouter/Supprimer)**.

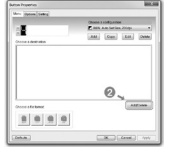

3. Dansla nouvelle fenêtre, cliquez sur le bouton Add **(Ajouter)** en bas de la fenêtre.

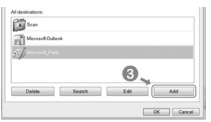

4. Cliquez sur le bouton **Browse (Parcourir)** etsélectionnez l'application Readiris™.

Par défaut, elle est installée sous **C:\Program Files\Readiris Corporate 14**.

5. Attribuez un nom à l'application.

Step 2 : Name the application.

Readiris 14

6. Sélectionnez un format de fichier pris en charge par l'application puis cliquez sur OK.

 **IMPORTANT :** pour numériser plusieurs pages dans un seul fichier, sélectionnez

 **Tagged Information File** (.TIF). Step 3 : Select a file format supported by the application.

Windows Bitmap File (\* BMP)<br>W Tagged Information File (\* TIF)

□JPEG Compressed File (\* JPEG)<br>□Compugraphics File (\* GIF)

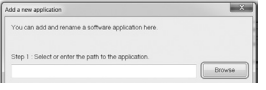

7. Sélectionnez **Readiris** et cliquez sur le bouton **Add (Ajouter)** dans la partie centrale de la fenêtre.

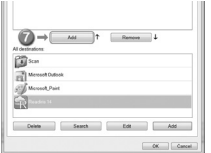

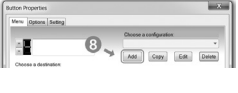

8. **Ajoutez** une configuration. 9. Sélectionnez un **mode** de couleurs et la **résolution**, puis cliquez sur OK.

> **CONSEIL :** il est recommandé de sélectionner une résolution comprise entre 300 et 600 ppp.

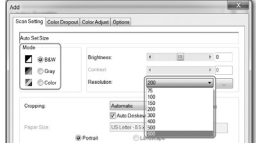

nrêt

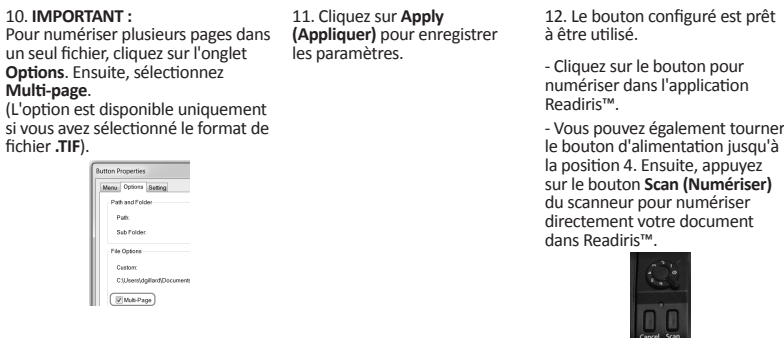

## **Conseils**

## **Vérification et remplacement du tampon ADF**

Vérifiez si le tampon ADF est correctement placé à l'arrière du scanneur :

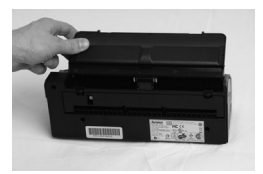

3. La partie en caoutchouc du tampon ADF doit être insérée dans l'encoche.

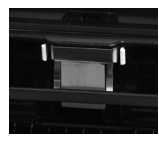

- 5. Insérez la partie en caoutchouc dans l'encoche et remettez le tampon en place.
- **Remarque :** la boîte de scanneur **IRIScan™** contient un tampon de rechange pour le cas où vous devriez remplacer le tampon en place (il est recommandé de le remplacer après 20 000 numérisations ou en cas de bourrages papier à répétition).

En cas de problèmesliés à l'utilisation du scanneur **IRIScan™ Pro 3 Cloud**, consultezla page des questions fréquentes (FAQ) sur le site www.irislink.com/support/faq ou contactez le Support technique via la page **www.irislink.com/support.**

1. Retirezle scanneur. 2. Appuyezsur les deux attaches à l'arrière du bac d'alimentation pour ouvrir le couvercle arrière.

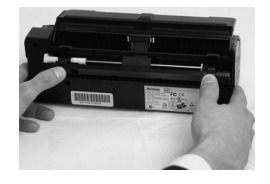

4. Si ce n'est pas le cas, enfoncez et maintenez les deux côtés du tampon avec vos doigts pour le retirer.

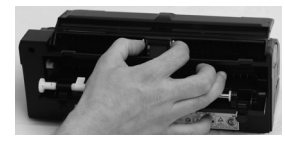